# **Inhaltsverzeichnis**

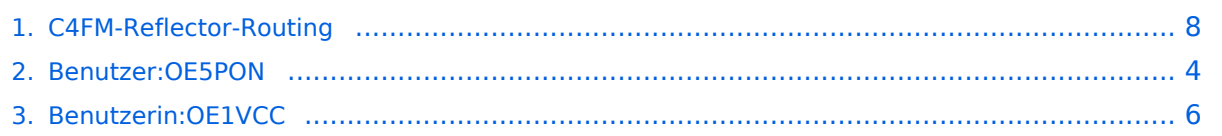

# **C4FM-Reflector-Routing**

[Versionsgeschichte interaktiv durchsuchen](https://wiki.oevsv.at) [VisuellWikitext](https://wiki.oevsv.at)

#### **[Version vom 29. September 2020, 19:49](#page-7-0)  [Uhr](#page-7-0) ([Quelltext anzeigen\)](#page-7-0)**

[OE5PON](#page-3-0) [\(Diskussion](https://wiki.oevsv.at/w/index.php?title=Benutzer_Diskussion:OE5PON&action=view) | [Beiträge\)](https://wiki.oevsv.at/wiki/Spezial:Beitr%C3%A4ge/OE5PON) ([→Verbinden zu einem YSF Reflector von](#page-7-1)  [einem C4FM Funkgerät mit der Wires-X Taste\)](#page-7-1) [← Zum vorherigen Versionsunterschied](#page-7-0)

Also das wichtigste bei der Bedienung ist, zumindest beim FT3DE, dass man immer neu in das Wires-X Menu einsteigen muss (Wires-X lang und kurz) um den aktuellen Status zu sehen! Möglicherweise handelt

**[Version vom 1. Oktober 2020, 13:34 Uhr](#page-7-0) ([Quelltext anzeigen](#page-7-0))**

> [OE1VCC](#page-5-0) [\(Diskussion](https://wiki.oevsv.at/w/index.php?title=Benutzerin_Diskussion:OE1VCC&action=view) | [Beiträge](https://wiki.oevsv.at/wiki/Spezial:Beitr%C3%A4ge/OE1VCC)) [Zum nächsten Versionsunterschied →](#page-7-0)

#### **Zeile 22: Zeile 22:**

Also das wichtigste bei der Bedienung ist, zumindest beim FT3DE, dass man immer neu in das Wires-X Menu einsteigen muss (Wires-X lang und kurz) um den aktuellen Status zu sehen! Möglicherweise handelt es sich hier um einen offenen Bug!

**−** [[Kategorie:**Digitale\_Betriebsarten**]] **+** [[Kategorie:**C4FM**]]

es sich hier um einen offenen Bug!

# Version vom 1. Oktober 2020, 13:34 Uhr

## Verbinden zu einem YSF Reflector von einem C4FM Funkgerät mit der Wires-X Taste

Voraussetzung man steigt über einen aktuellen Hotspot (z.B. Pi-Star 4.1.x) oder über einen MMDVM angebundenen Repeater mit spezieller MMDVMHost Software ein.

Diese Anleitung gilt auch für YSF registrierte XLX Reflectoren! Liste aller YSF Reflectoren bzw. YSF registrierte XLX Reflectoren siehe <https://register.ysfreflector.de>

```
Schritt für Schritt Anleitung:
1. Wires-X Taste kurz drücken (es sollte der Einstiegshotspot bzw. 
Repeater angezeigt werden)<br>2. Search&Direct
         2. Search&Direct
3. Dann nochmal auf Search&Direkt
4. Über die Tastatur z.B. XLX eingeben + <ENT> (oder eine genauere 
Bezeichnung schränkt die Auswahl ein)
5. Auf gewünschten Reflector drücken (es sollte eine Connect Meldung 
kommen)
6. Um bei XLX auf das gewünschte Modul zu kommen muss beim FT3DE jetzt 
die Wires-X Taste lang und kurz gedrückt -
7. um im nächsten Schritt bei XLX Systemen das Modul über 
Search&Direkt -> ALL auszuwählen 
  a. bei YSF nicht notwendig, da gibt es keine weiteren Module
```
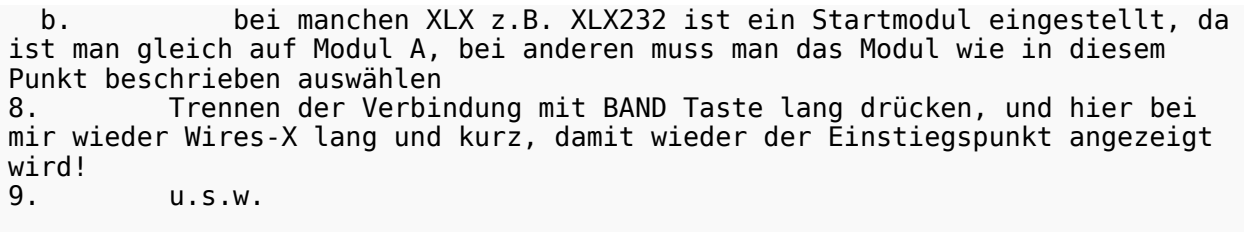

**Zeile 22: Zeile 22:**

# <span id="page-3-0"></span>**C4FM-Reflector-Routing: Unterschied zwischen den Versionen**

[Versionsgeschichte interaktiv durchsuchen](https://wiki.oevsv.at) [VisuellWikitext](https://wiki.oevsv.at)

### **[Version vom 29. September 2020, 19:49](#page-7-0)  [Uhr](#page-7-0) ([Quelltext anzeigen\)](#page-7-0)**

[OE5PON](#page-3-0) [\(Diskussion](https://wiki.oevsv.at/w/index.php?title=Benutzer_Diskussion:OE5PON&action=view) | [Beiträge\)](https://wiki.oevsv.at/wiki/Spezial:Beitr%C3%A4ge/OE5PON) ([→Verbinden zu einem YSF Reflector von](#page-7-1)  [einem C4FM Funkgerät mit der Wires-X Taste\)](#page-7-1) [← Zum vorherigen Versionsunterschied](#page-7-0)

neu in das Wires-X Menu einsteigen muss (Wires-X lang und kurz) um den aktuellen Status zu sehen! Möglicherweise handelt

#### **[Version vom 1. Oktober 2020, 13:34 Uhr](#page-7-0) ([Quelltext anzeigen](#page-7-0))**

[OE1VCC](#page-5-0) [\(Diskussion](https://wiki.oevsv.at/w/index.php?title=Benutzerin_Diskussion:OE1VCC&action=view) | [Beiträge](https://wiki.oevsv.at/wiki/Spezial:Beitr%C3%A4ge/OE1VCC)) [Zum nächsten Versionsunterschied →](#page-7-0)

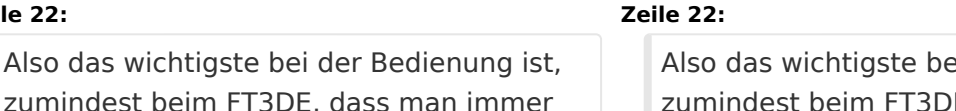

 $\ddot{\text{e}}$ i der Bedienung ist, E, dass man immer neu in das Wires-X Menu einsteigen muss (Wires-X lang und kurz) um den aktuellen Status zu sehen! Möglicherweise handelt es sich hier um einen offenen Bug!

**−** [[Kategorie:**Digitale\_Betriebsarten**]] **+** [[Kategorie:**C4FM**]]

es sich hier um einen offenen Bug!

# Version vom 1. Oktober 2020, 13:34 Uhr

## Verbinden zu einem YSF Reflector von einem C4FM Funkgerät mit der Wires-X Taste

Voraussetzung man steigt über einen aktuellen Hotspot (z.B. Pi-Star 4.1.x) oder über einen MMDVM angebundenen Repeater mit spezieller MMDVMHost Software ein.

Diese Anleitung gilt auch für YSF registrierte XLX Reflectoren! Liste aller YSF Reflectoren bzw. YSF registrierte XLX Reflectoren siehe <https://register.ysfreflector.de>

```
Schritt für Schritt Anleitung:<br>1. Wires-X Taste kurz d
          Wires-X Taste kurz drücken (es sollte der Einstiegshotspot bzw.
Repeater angezeigt werden)<br>2. Search&Direct
          2. Search&Direct
3. Dann nochmal auf Search&Direkt
4. Über die Tastatur z.B. XLX eingeben + <ENT> (oder eine genauere 
Bezeichnung schränkt die Auswahl ein)
5. Auf gewünschten Reflector drücken (es sollte eine Connect Meldung 
kommen)
6. Um bei XLX auf das gewünschte Modul zu kommen muss beim FT3DE jetzt 
die Wires-X Taste lang und kurz gedrückt
7. um im nächsten Schritt bei XLX Systemen das Modul über 
Search&Direkt -> ALL auszuwählen 
   a. bei YSF nicht notwendig, da gibt es keine weiteren Module
```
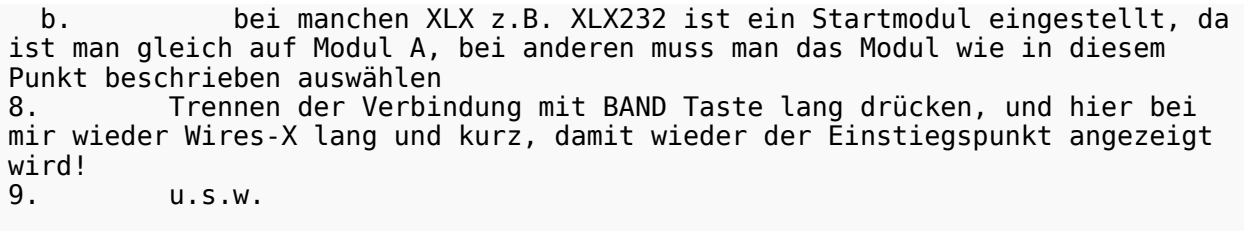

**Zeile 22: Zeile 22:**

# <span id="page-5-0"></span>**C4FM-Reflector-Routing: Unterschied zwischen den Versionen**

[Versionsgeschichte interaktiv durchsuchen](https://wiki.oevsv.at) [VisuellWikitext](https://wiki.oevsv.at)

### **[Version vom 29. September 2020, 19:49](#page-7-0)  [Uhr](#page-7-0) ([Quelltext anzeigen\)](#page-7-0)**

[OE5PON](#page-3-0) [\(Diskussion](https://wiki.oevsv.at/w/index.php?title=Benutzer_Diskussion:OE5PON&action=view) | [Beiträge\)](https://wiki.oevsv.at/wiki/Spezial:Beitr%C3%A4ge/OE5PON) ([→Verbinden zu einem YSF Reflector von](#page-7-1)  [einem C4FM Funkgerät mit der Wires-X Taste\)](#page-7-1) [← Zum vorherigen Versionsunterschied](#page-7-0)

(Wires-X lang und kurz) um den aktuellen Status zu sehen! Möglicherweise handelt

#### **[Version vom 1. Oktober 2020, 13:34 Uhr](#page-7-0) ([Quelltext anzeigen](#page-7-0))**

[OE1VCC](#page-5-0) [\(Diskussion](https://wiki.oevsv.at/w/index.php?title=Benutzerin_Diskussion:OE1VCC&action=view) | [Beiträge](https://wiki.oevsv.at/wiki/Spezial:Beitr%C3%A4ge/OE1VCC)) [Zum nächsten Versionsunterschied →](#page-7-0)

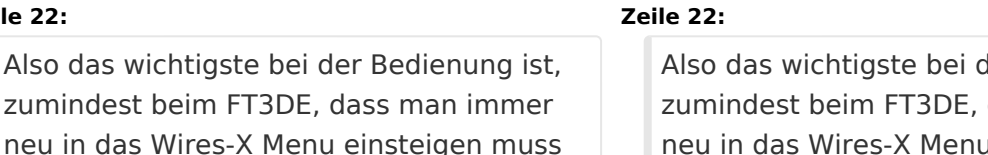

er Bedienung ist, dass man immer neu in das Wires-X Menu einsteigen muss (Wires-X lang und kurz) um den aktuellen Status zu sehen! Möglicherweise handelt es sich hier um einen offenen Bug!

**−** [[Kategorie:**Digitale\_Betriebsarten**]] **+** [[Kategorie:**C4FM**]]

es sich hier um einen offenen Bug!

# Version vom 1. Oktober 2020, 13:34 Uhr

## Verbinden zu einem YSF Reflector von einem C4FM Funkgerät mit der Wires-X Taste

Voraussetzung man steigt über einen aktuellen Hotspot (z.B. Pi-Star 4.1.x) oder über einen MMDVM angebundenen Repeater mit spezieller MMDVMHost Software ein.

Diese Anleitung gilt auch für YSF registrierte XLX Reflectoren! Liste aller YSF Reflectoren bzw. YSF registrierte XLX Reflectoren siehe <https://register.ysfreflector.de>

```
Schritt für Schritt Anleitung:
1. Wires-X Taste kurz drücken (es sollte der Einstiegshotspot bzw. 
Repeater angezeigt werden)<br>2. Search&Direct
         2. Search&Direct
3. Dann nochmal auf Search&Direkt
4. Über die Tastatur z.B. XLX eingeben + <ENT> (oder eine genauere 
Bezeichnung schränkt die Auswahl ein)
5. Auf gewünschten Reflector drücken (es sollte eine Connect Meldung 
kommen)
6. Um bei XLX auf das gewünschte Modul zu kommen muss beim FT3DE jetzt 
die Wires-X Taste lang und kurz gedrückt
7. um im nächsten Schritt bei XLX Systemen das Modul über 
Search&Direkt -> ALL auszuwählen 
  a. bei YSF nicht notwendig, da gibt es keine weiteren Module
```
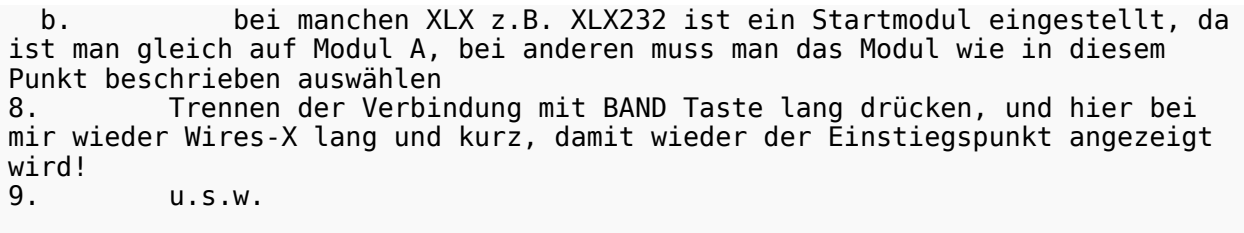

**Zeile 22: Zeile 22:**

# <span id="page-7-0"></span>**C4FM-Reflector-Routing: Unterschied zwischen den Versionen**

[Versionsgeschichte interaktiv durchsuchen](https://wiki.oevsv.at) [VisuellWikitext](https://wiki.oevsv.at)

## **[Version vom 29. September 2020, 19:49](#page-7-0)  [Uhr](#page-7-0) ([Quelltext anzeigen\)](#page-7-0)**

[OE5PON](#page-3-0) [\(Diskussion](https://wiki.oevsv.at/w/index.php?title=Benutzer_Diskussion:OE5PON&action=view) | [Beiträge\)](https://wiki.oevsv.at/wiki/Spezial:Beitr%C3%A4ge/OE5PON) ([→Verbinden zu einem YSF Reflector von](#page-7-1)  [einem C4FM Funkgerät mit der Wires-X Taste\)](#page-7-1) [← Zum vorherigen Versionsunterschied](#page-7-0)

Also das wichtigste bei der Bedienung ist, zumindest beim FT3DE, dass man immer neu in das Wires-X Menu einsteigen muss (Wires-X lang und kurz) um den aktuellen Status zu sehen! Möglicherweise handelt

#### **[Version vom 1. Oktober 2020, 13:34 Uhr](#page-7-0) ([Quelltext anzeigen](#page-7-0))**

[OE1VCC](#page-5-0) [\(Diskussion](https://wiki.oevsv.at/w/index.php?title=Benutzerin_Diskussion:OE1VCC&action=view) | [Beiträge](https://wiki.oevsv.at/wiki/Spezial:Beitr%C3%A4ge/OE1VCC)) [Zum nächsten Versionsunterschied →](#page-7-0)

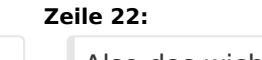

Also das wichtigste bei der Bedienung ist, zumindest beim FT3DE, dass man immer neu in das Wires-X Menu einsteigen muss (Wires-X lang und kurz) um den aktuellen Status zu sehen! Möglicherweise handelt es sich hier um einen offenen Bug!

**−** [[Kategorie:**Digitale\_Betriebsarten**]] **+** [[Kategorie:**C4FM**]]

es sich hier um einen offenen Bug!

# Version vom 1. Oktober 2020, 13:34 Uhr

## <span id="page-7-1"></span>Verbinden zu einem YSF Reflector von einem C4FM Funkgerät mit der Wires-X Taste

Voraussetzung man steigt über einen aktuellen Hotspot (z.B. Pi-Star 4.1.x) oder über einen MMDVM angebundenen Repeater mit spezieller MMDVMHost Software ein.

Diese Anleitung gilt auch für YSF registrierte XLX Reflectoren! Liste aller YSF Reflectoren bzw. YSF registrierte XLX Reflectoren siehe <https://register.ysfreflector.de>

```
Schritt für Schritt Anleitung:
1. Wires-X Taste kurz drücken (es sollte der Einstiegshotspot bzw. 
Repeater angezeigt werden)<br>2. Search&Direct
         2. Search&Direct
3. Dann nochmal auf Search&Direkt
4. Über die Tastatur z.B. XLX eingeben + <ENT> (oder eine genauere 
Bezeichnung schränkt die Auswahl ein)
5. Auf gewünschten Reflector drücken (es sollte eine Connect Meldung 
kommen)
6. Um bei XLX auf das gewünschte Modul zu kommen muss beim FT3DE jetzt 
die Wires-X Taste lang und kurz gedrückt
7. um im nächsten Schritt bei XLX Systemen das Modul über 
Search&Direkt -> ALL auszuwählen 
  a. bei YSF nicht notwendig, da gibt es keine weiteren Module
```
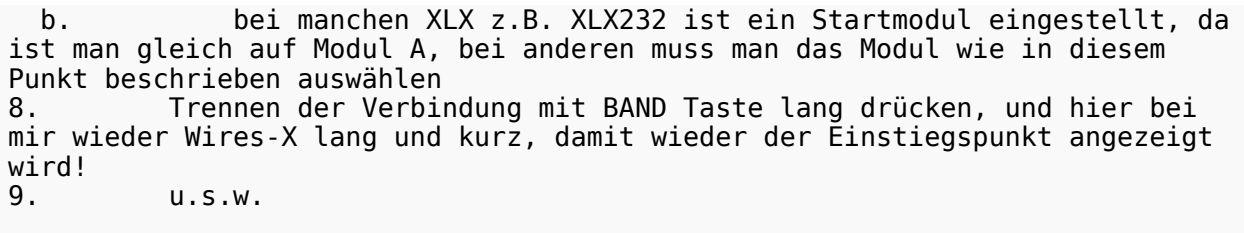